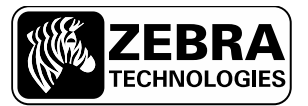

**SEE MORE. DO MORE.** 

# **Call 2.5 User Manual**

## **Contents**

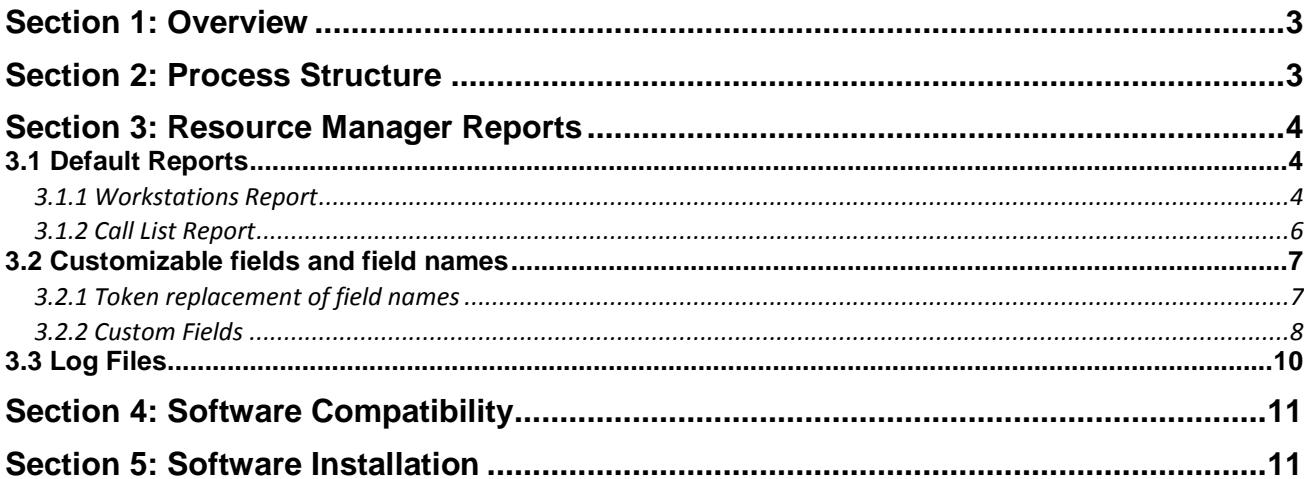

Zebra Technologies

Call 2.5 - User's Guide

Product: Wheresoft Call 2.5 Release Number: 2.5

# <span id="page-2-0"></span>**Section 1: Overview**

Zebra's Wheresoft Call is a material replenishment trigger system used in manufacturing facilities, based on Zebra's wireless WhereCall button tags and infrastructure. When a worker on the assembly line requires parts, he or she pushes the button on the WhereCall tag assigned to a particular part in his or her workstation. The tag sends a sequence of radio transmissions that are received by Zebra WhereLAN antennas and relayed to the Zebra VSS server. Processes on the Zebra server associate the call button tag id received to a unique identifier which designates which cell on the assembly line requires parts, and which parts they require. These processes then log the parts call, capture the call in a report visible on the server, and send the call request via the XML Event Publisher or other interface to a system controlled by the manufacturing company responsible for parts deliveries.

2.5 is the latest release of WhereSoft Call, which allows for more flexible configuration and data storage. With many custom fields and customizable field names, a customer can set up the call system to reflect a large variety of workstation replenishment scenarios.

# <span id="page-2-1"></span>**Section 2: Process Structure**

Call 2.5 is a more configurable version of the original Call application in which the application functionality and the delivery method of the information have been separated to allow for usability with more customers. VSS is a required element for Call to be installed, but beyond that, the output of the call events and the reporting structures have been modified to be more configurable and usable by 3<sup>rd</sup> party systems. Using the VSS reporting and alerting structure as a base, the new call system can make its events available in report form or as events through Zebra's XML Event Publisher or VSS API.

Zebra Technologies 3 Call 2.5 – User's Guide

# <span id="page-3-0"></span>**Section 3: Resource Manager Reports**

Like other VSS-based applications, Call can be viewed and managed from the Resource Manager interface provided with the base VSS installation. The Call Management category contains two reports by default. The Workstations report displays the current workstations configured in the system. The Call List report displays the calls made in the system. Other reports will appear in the tree view on the left if any of 5 list-based custom fields (Custom fields 11-15) are enabled so that the lists can be managed. These custom fields can be enabled or disabled in a system setting field that is covered in section 3.4.

## <span id="page-3-1"></span>**3.1 Default Reports**

The following reports are available with the default installation of Call.

### <span id="page-3-2"></span>**3.1.1 Workstations Report**

The Workstations report displays the current workstations configured in the system. Workstations are commonly set up as order points for parts replenishment, and are created with the idea of assigning wireless call buttons to the Facility ID in a one-to-one relationship. The Facility ID field is used to assign a unique business-specific identifier that can adhere more closely to the customer's business model naming convention. The Add, Change and Delete data entries linked to this report allow the user to configure the workstations accordingly. The following describes the columns of the Workstation report and the linked data entries.

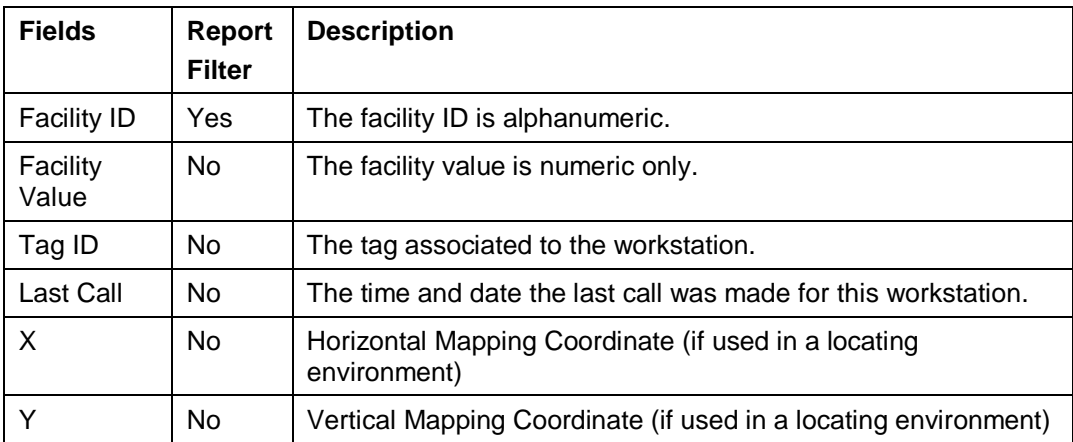

The following is a sample of the default Workstation Report.

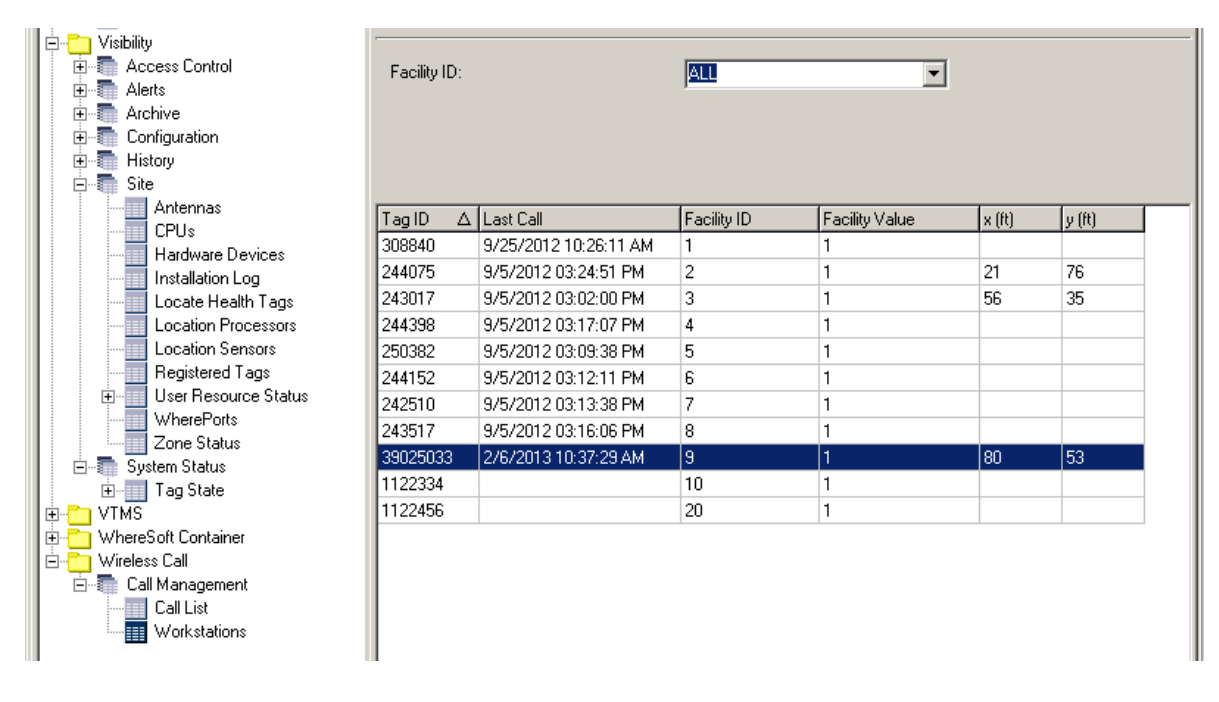

Zebra Technologies 4 Call 2.5 – User's Guide

To add a workstation to a the system and associate a tag to the workstations, right-click anywhere on the Workstations report, select **Data Entry** and then select **Workstation Add**. The following pop-up window appears.

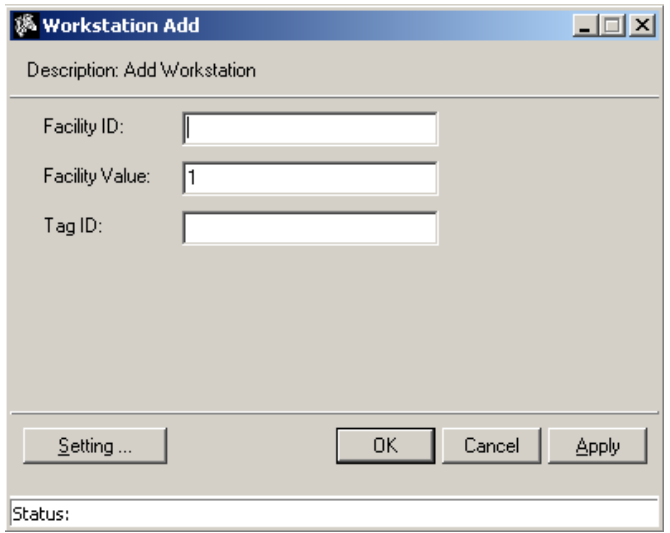

The **Workstation Add** pop-up window allows the user to enter the workstation's facility ID, (a required unique numerical identifier) and facility value. The data entry also allows the user to associate a tag to the workstation. A workstation cannot be added to the system without assigning a tag to it.

To update the workstation information in the system, right-click on the record (line) to be updated, select **Data Entry** and then select **Workstation Change**. The following pop-up window appears.

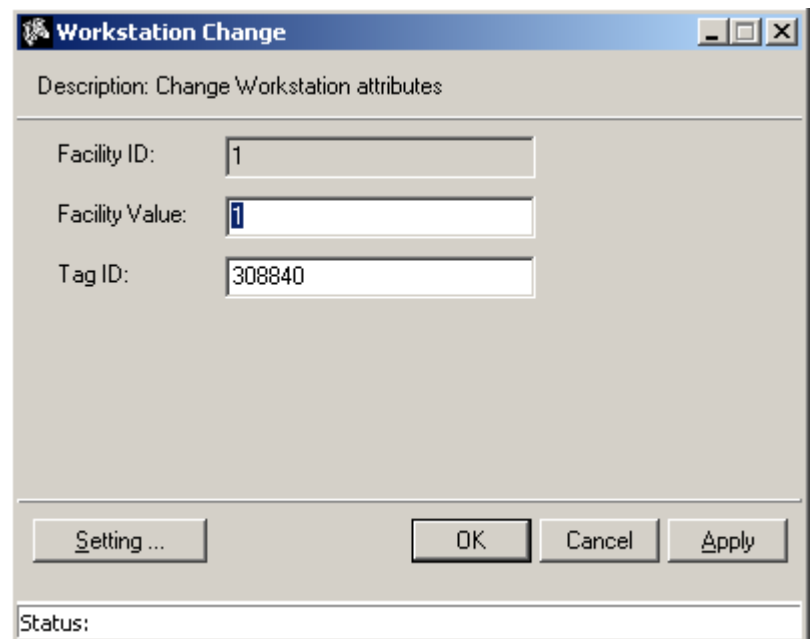

The **Workstation Change** pop-up window allows the user to change information about the workstation's facility value and tag ID.

Zebra Technologies 5 Call 2.5 – User's Guide

To delete the workstation information in the system, right-click on the record (line) to be updated, select **Data Entry** and then select **Workstation Delete**. The following pop-up window appears.

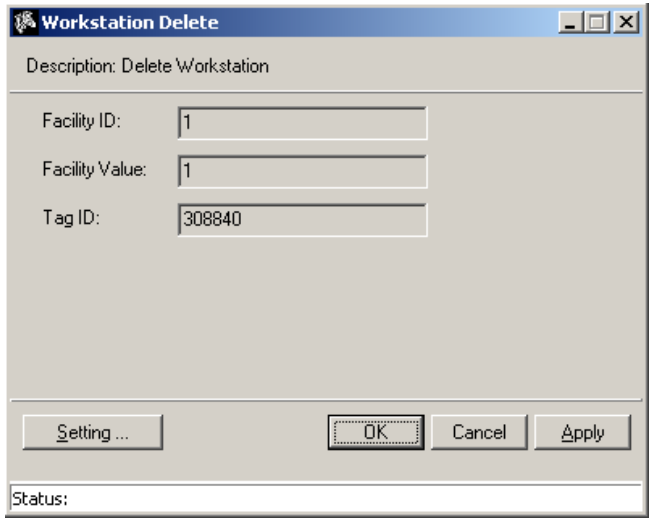

The **Workstation Delete** pop-up window allows the user to remove a workstation from the system.

#### <span id="page-5-0"></span>**3.1.2 Call List Report**

The Call List report displays the list of calls made in the system. By default this report keeps a maximum of 5000 rows, with the oldest data being purged automatically. The purge job can be modified by the Purge Settings report.

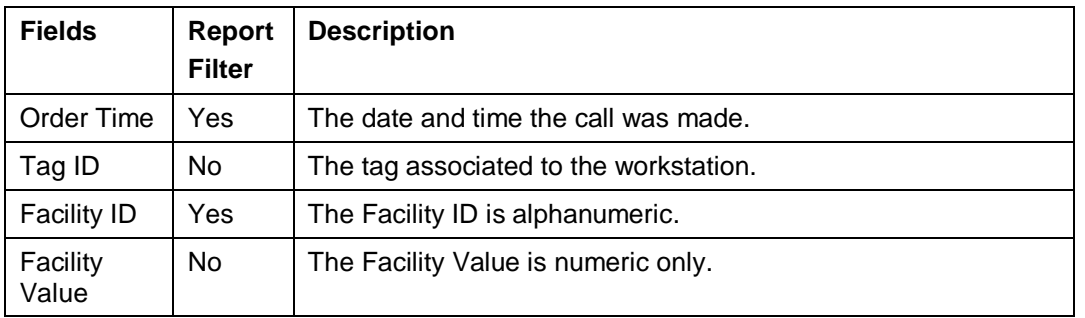

The following is a sample of the Call List Report

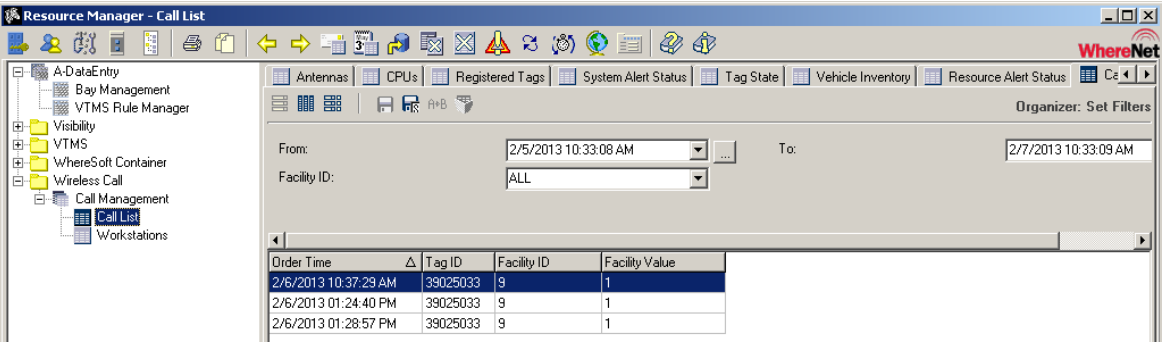

<u> Tiini iil tiili</u>

Zebra Technologies 6 Call 2.5 – User's Guide

#### <span id="page-6-0"></span>**3.2 Customizable fields and field names**

Call 2.5 introduces the ability to customize the names of existing fields and reports as well as the ability to use custom fields to store and pass customer specific information that may not otherwise fit into the logical or formatting confines of the existing structure

#### <span id="page-6-1"></span>**3.2.1 Token replacement of field names**

By utilizing the Token Replacement capability within VSS the Administrative user can change the names of reports and fields as they appear in the application without making changes to the underlying program.

In the Visibility section of the tree view on the left, navigate to the Visibility – Configuration – Token Replacement Settings report and filter by the Wireless Call application. This will provide you with a list of all of the tokens that can be replaced in the Call application.

The following screen shot shows the available Token Replacement settings for the Wireless Call application:

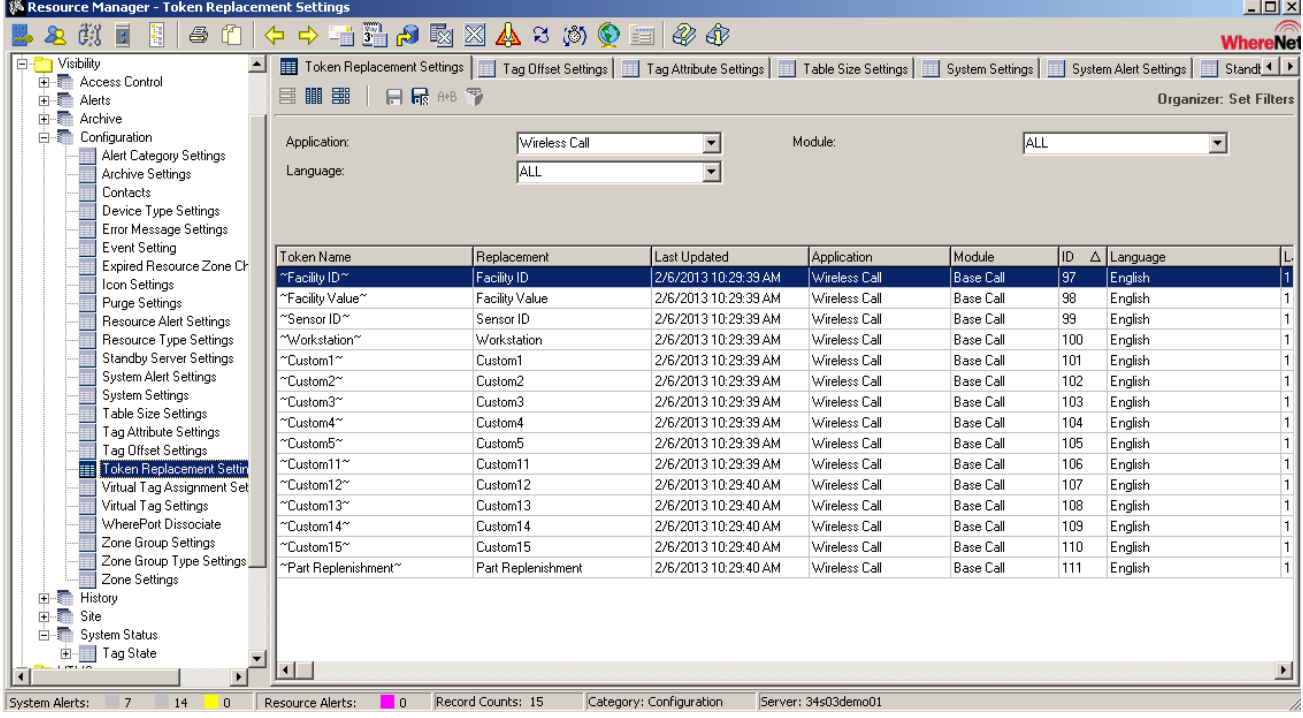

When you right click on a line of the report, you can select Data Entry  $\rightarrow$  Update Token.

The **Update Token** pop-up data entry form appears. In the example here, the "Replacement" text value has been changed from "*Facility ID*" to "*Plant Identifier*"

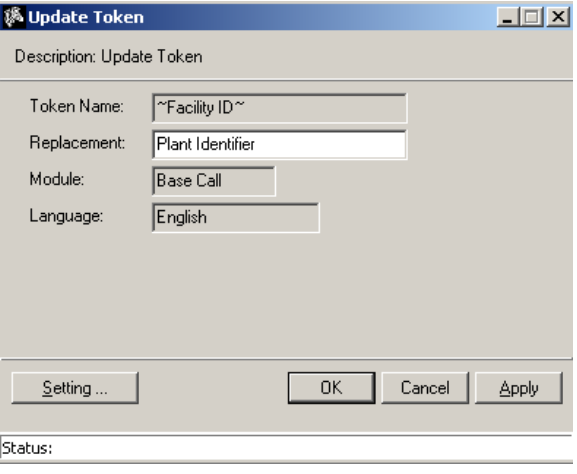

You will see the "*Facility ID*" Field in the Workstation report has also been renamed to "*Plant Identifier"*

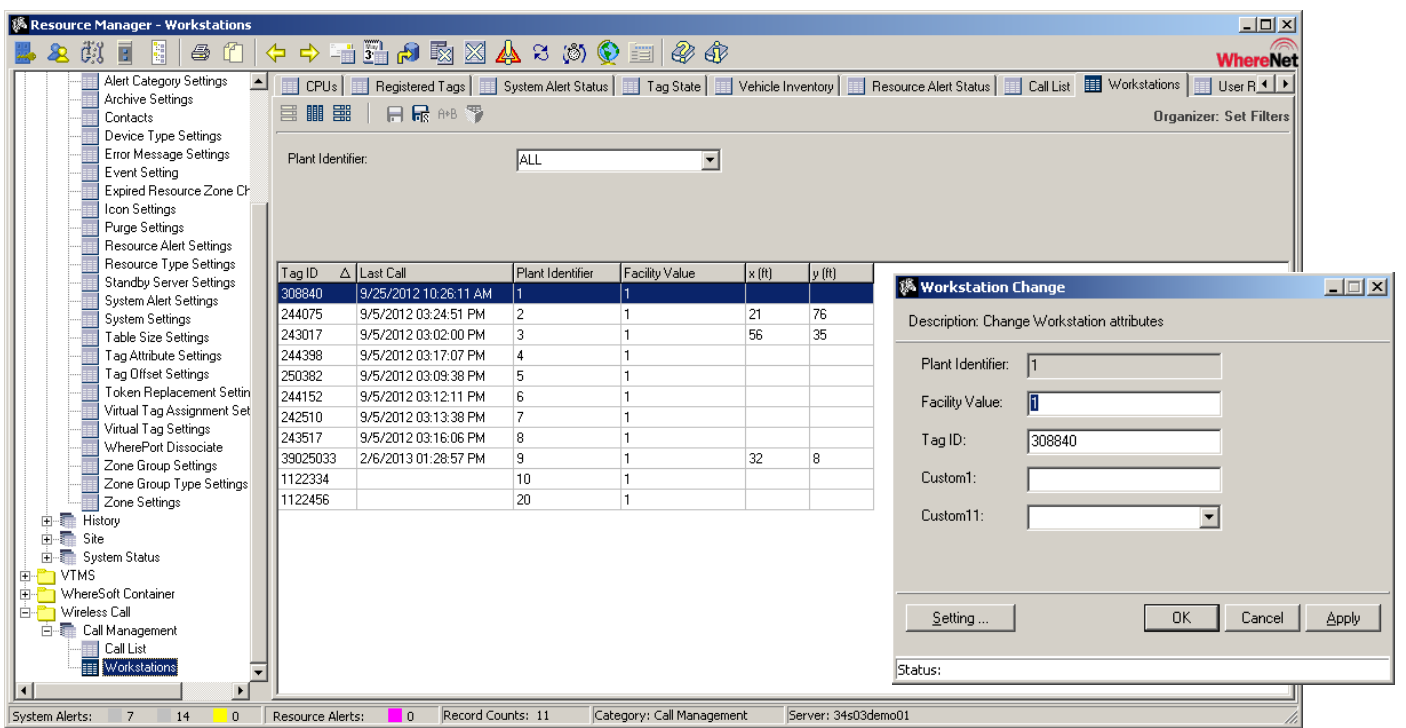

## <span id="page-7-0"></span>**3.2.2 Custom Fields**

Using the **rcs\_custom\_fields\_used** system settings, administrative users can activate up to 10 custom fields that can be associated with each workstation.

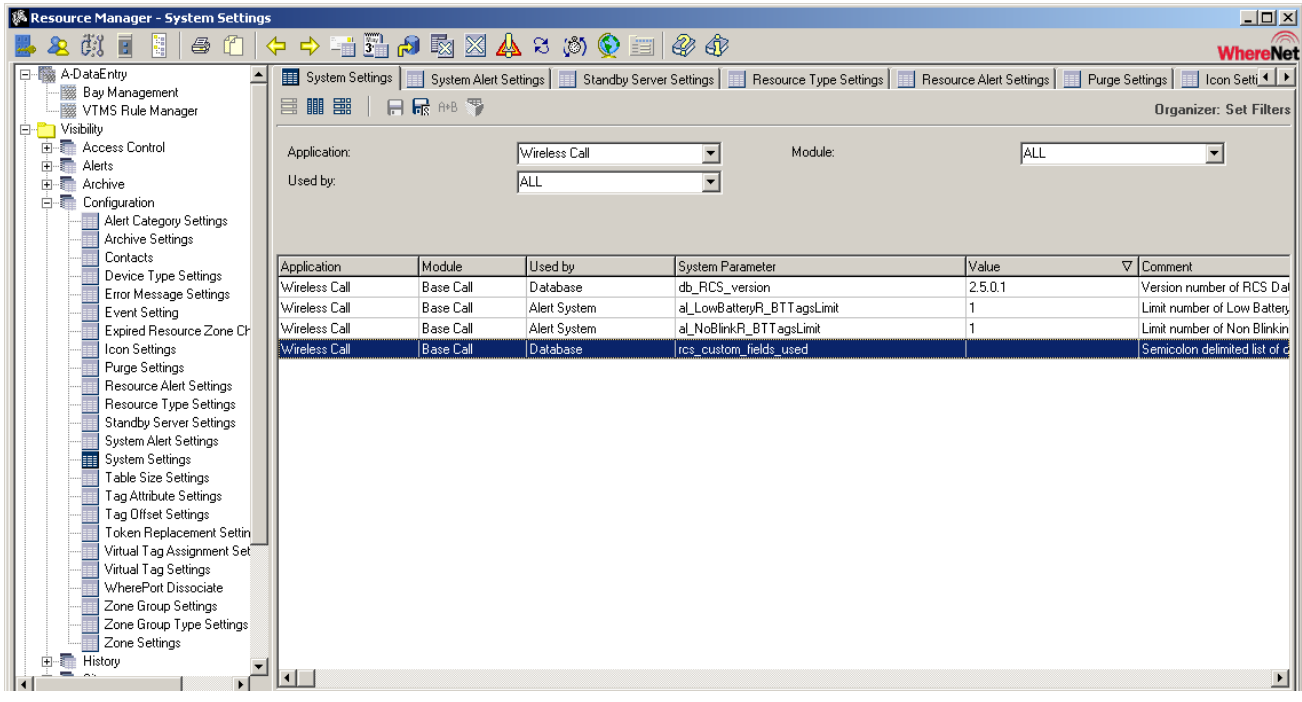

Right-click on the system setting rcs\_custom\_fields\_used and select **Data Entry** and **Update System Setting**.

Zebra Technologies 8 Call 2.5 – User's Guide

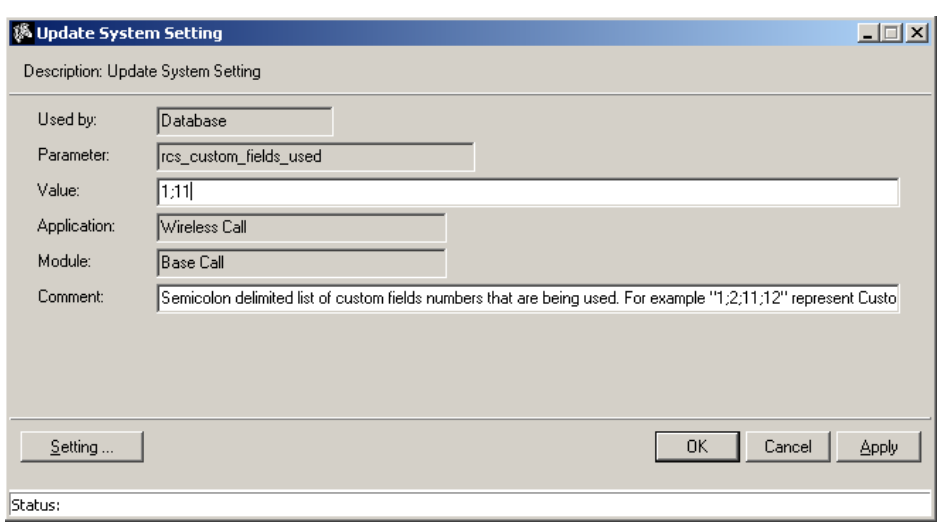

Once configured for use, the custom fields become available as columns in the reports, data entry fields and filters. Custom fields 11-15 are limited to lists of items for population (which appear as reports in the tree menu when enabled) while 1-5 are open text fields where free-form text can be entered.

Through a combination of replacement tokens and the enabling of custom fields a wide range of user specific configurations are possible. Field names can be replaced to suit the customer's specific terminology, and business or process specific data can be stored, maintained and passed on to the customer's other systems.

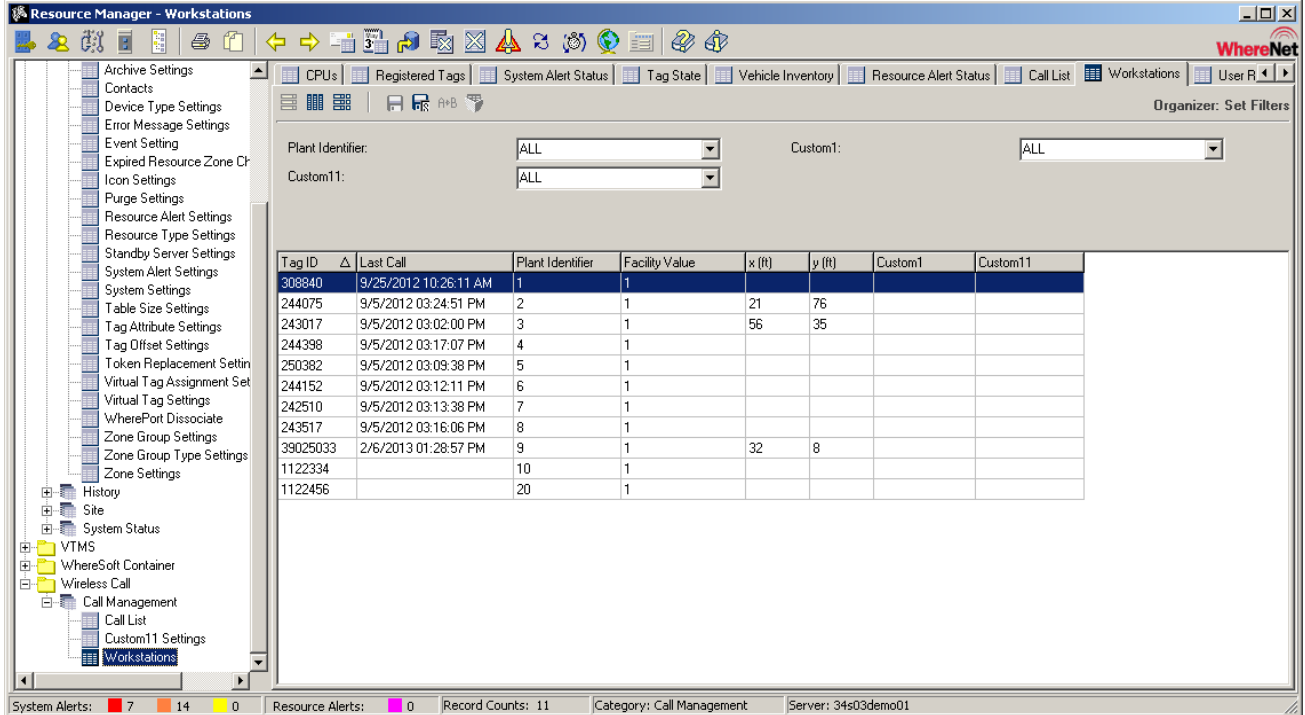

<u>Diidi iddidi iidii boidi iili boidi alala iilala II aalidib iilal i</u>

## <span id="page-9-0"></span>**3.3 Log Files**

The Call process logs activity to the DA log files; you can find the files in *Drive*:\InetPub\ftproot\WhereNet\Server\Log. Though you seldom need to refer to these log files, there may be occasions when having every button push logged can help troubleshoot problems.

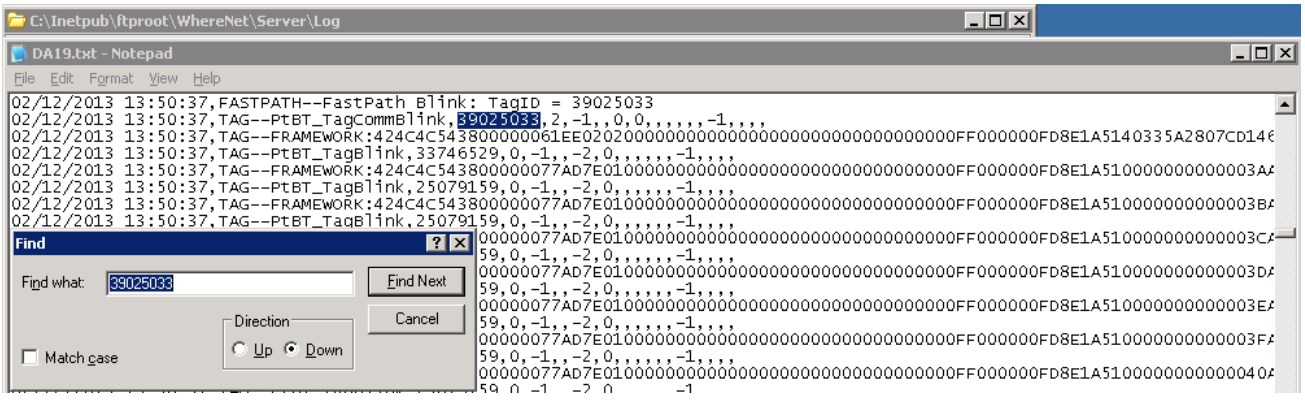

As the system runs, up to 20 log files are created, each of which can grow to up to 2Mbytes before the next one is created. Once 20 log files have been created, the oldest file gets overwritten by fresh data.

Events that have been sent (and their details) can be viewed in the Persistent Events report under History.

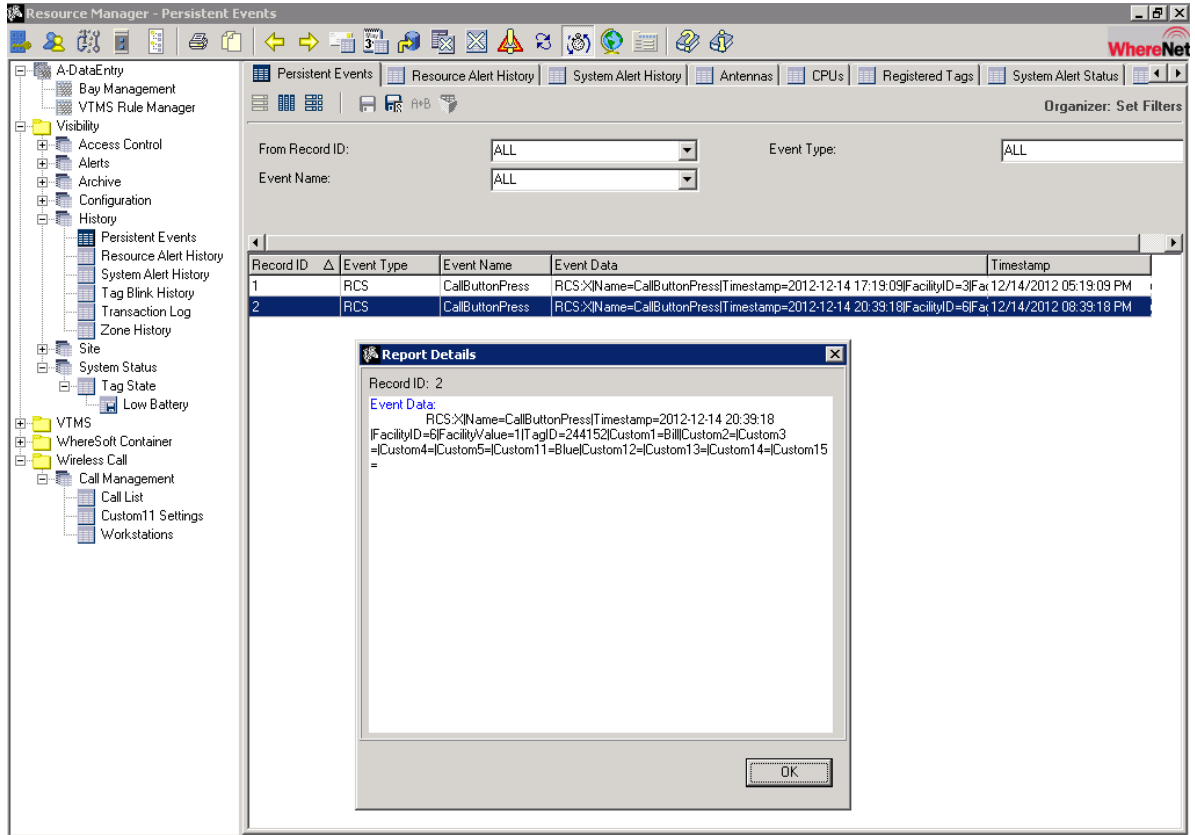

<u> Tiilii iill tiilii</u>

Zebra Technologies 10 Call 2.5 – User's Guide

# <span id="page-10-0"></span>**Section 4: Software Compatibility**

Call 2.5 has the following Zebra Software prerequisites and/or compatibility.

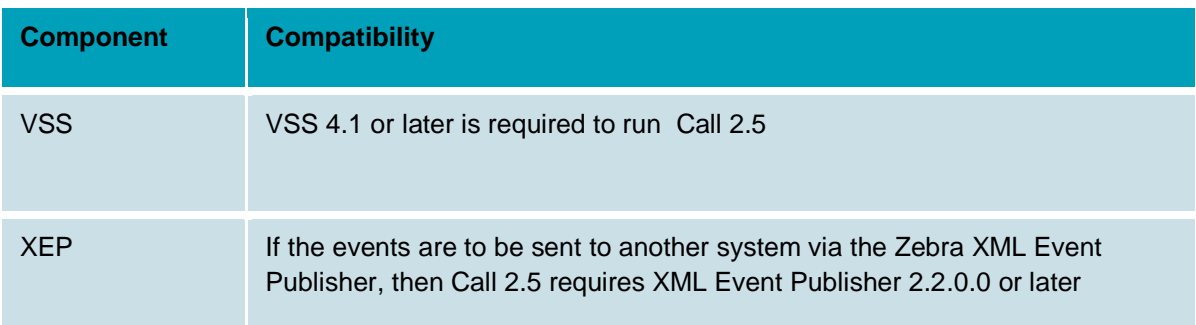

# <span id="page-10-1"></span>**Section 5: Software Installation**

#### Call 2.5 Installer

- For those familiar with traditional Zebra installers, this is a very simple one to follow.
- Run the installer, input the SQL database account credentials for the SA (or similar) account, and complete the installation.

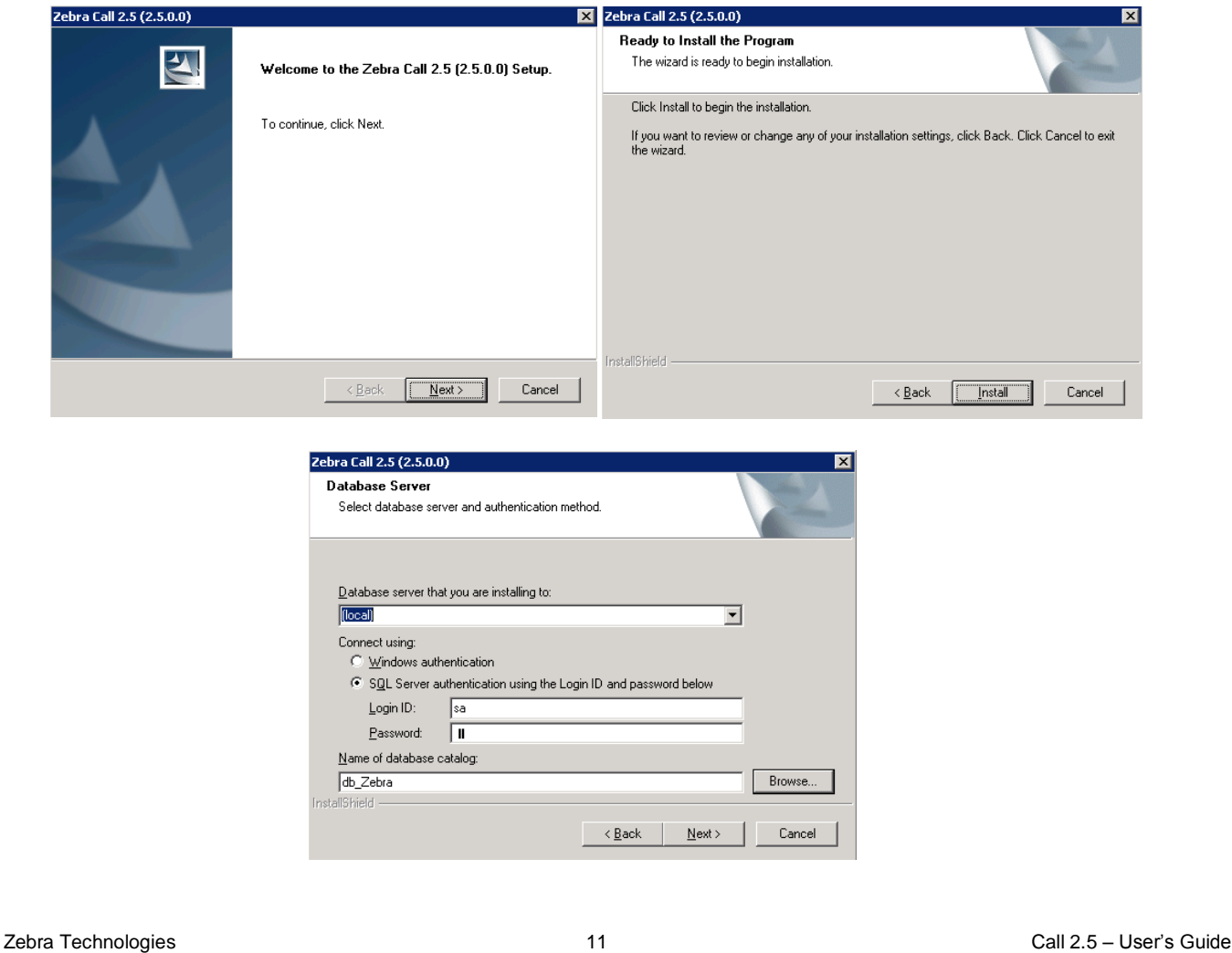

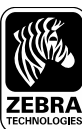

**www.zebra.com**

Corporate Headquarters +1 800 423 0442 inquiry4@zebra.com

Asia-Pacifc Headquarters +65 6858 0722 apacchannelmarketing@zebra.com EMEA Headquarters +44 (0) 1628 556000 mseurope@zebra.com Latin America Headquarters +1 847 955 2283 inquiry4@zebra.com

#### Other Locations

USA: California, Georgia, Illinois, Rhode Island, Texas, Wisconsin Europe: France, Germany, Italy, the Netherlands, Poland, Spain, Sweden, Turkey, United Kingdom Asia Pacifc: Australia, China, Hong Kong, India, Japan, Malaysia, South Korea, Singapore, Thailand Latin America: Brazil, Florida (LA Headquarters in USA), Mexico Africa/Middle East: Dubai, South Africa

Zebra Technologies **12** Call 2.5 – User's Guide Call 2.5 – User's Guide Call 2.5 – User's Guide